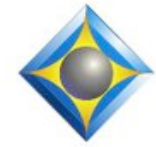

### e-Power Video Tutorials presents:

# $e$ - $I$  $i$ p $s$ Newsletter

 $\mathcal{Y}_n$  this  $\mathcal{Y}_{\text{sync}}$ 

*Keith Vincent - p. 1* **Italics in Eclipse Dictionaries** *Wil Wilcox - p. 2* **Eclipse 8: Windows Explorer Search Enhanced** *Keith Vincent - p. 3* **Dictionary Grooming**

#### *June 24, 2017*

#### **Eclipse Workshop - San Diego**

A small-group event with Keith Vincent and Wil Wilcox exploring Eclipse 5, 6, 7, and 8. Holiday Inn La Mesa For info and signup, visit KVincent.com.

#### *Upcoming Webinars*

### **Efficiency and Accuracy with Eclipse**

Part 1 - Michael Starkman Wednesday, June 14, 2017 Part 2 - Keith Vincent Tuesday, June 27, 2017 *Info and signup at EclipseWebinars.com*

> **Advantage Software Tech Support 24/7/365 1-800-800-1759**

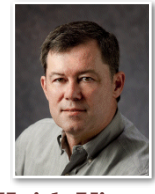

## Italics in Eclipse Dictionary Entries

 **Keith Vincent**

**An ASCII file does NOT preserve italics. In contrast, a PDF file preserves italics, underscoring, bold print, text boxes, and so much more.** It's part of what Mike Starkman will cover regarding PDF files and the Delivery dialogue, on June 14th in the Efficiency and Accuracy webinars that he and I are presenting.

 You might ask why I have italics on the mind. Well, I've done some workshops in France and England in the last few months, and the folks there like to use italics for foreign words. I realize that I covered this in e-Tip #101, but that was way back in July 2010. Even in my Eclipse workshops in the U.S., I am regularly asked how to create a dictionary entry that includes italics. The answer is to put **{i}** to start italics and **{n}** to go back to normal text. However, **a tiny addition to your metadictionary can let you use an easier syntax for italics. Here's an example: {i:stravaganza}**

**In the globaling dialogue, you could simply type i, then a colon, then the word or phrase that needs to be in italics. You would then press Ctrl+N to surround everything with braces.**

So what needs to go in your metadictionary (User Settings, Programming)? It's actually pretty simple: **{i:\*}={i}{/"%}{n}**

You could use this same model to create an easy syntax for dictionary entries that you want to use bold print. You could add this line to your metadictionary:  ${\bf b:*}={\bf b} {\{\bm f\}}'$ 

With that in place, it would be easy to create a **{b:WARNING}** dictionary entry. You would simply type b, then a colon, then the word or phrase the needs to be bold. You would then press Ctrl+N to surround everything with braces.

What would these two examples produce in translation? You would see **WARNING** in bold and *stravaganza* in italics.

*Our 16th year has begun. For previous tips, visit the e-Tips page of KVincent.com.*

2 *e-Tips* Newsletter

## Eclipse 8: Windows Explorer Search Enhanced

Cool software improvements that are almost invisible. That's the category I'd use to describe a part of Eclipse Version 8.

## **Eclipse 8 lets Windows** *(Win 7 and beyond)* **index all its documents so that file names and contents can be found via the "Search" function of Windows Explorer.**

To the right, I put a screenshot showing that I opened Windows File Explorer. I selected Drive C of my computer and typed "NASA" in the box that appears in the upper-right corner. **Because all my Eclipse 8 files had been indexed by Windows, I was able to see a listing of all the files that contained "NASA." If I click on the name of a file that's in the list, it will open in the appropriate program.** A .DIX or .ECL or .NOT file will open in Eclipse.

**So am I saying you can install Eclipse 8 and instantly be able to do this? Well, Windows does need some time to do its file indexing, but it happens behind the scenes.**  You can do your work and eventually Windows will have indexed all your Eclipse files, no matter where they are located. If you look carefully, you'll notice my screenshot shows my "NASA" files are stored in various folders and some are even compressed as parts of .ZIP files.

**How do you tell Windows that you want it to index not just the file names but also the file contents? You go to the Windows Control Panel and select "Indexing Options."** 

**Once there, use the "Modify" button to include or exclude locations.**

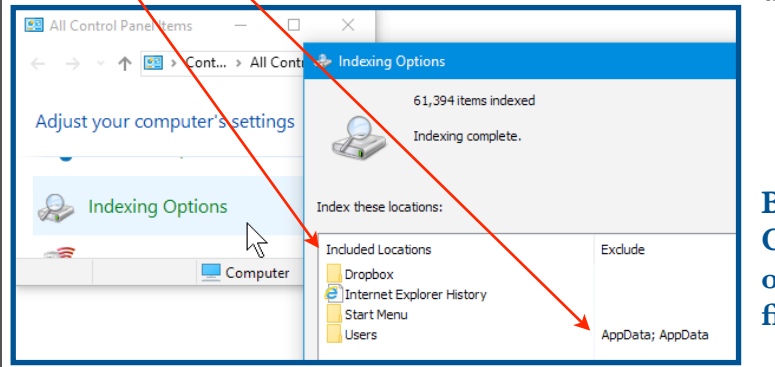

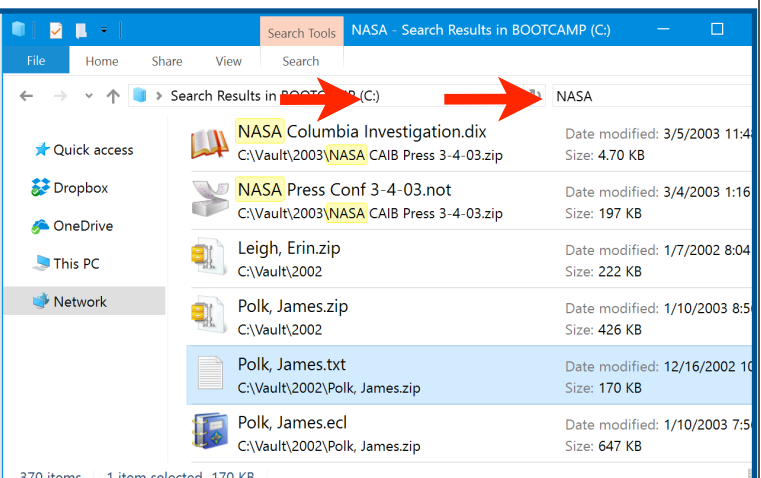

## **At the same "Indexing Options" dialogue, use the "Advanced" button to tell Windows how to index different file types.**

Windows will show a long list of every file type that it recognizes. Here you see that there's a check next to the .ECL type of file that Eclipse creates.

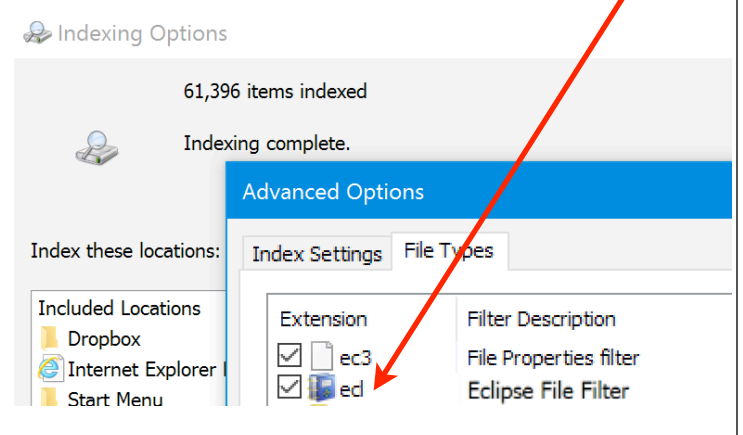

Finally, the bottom of this "Advanced Options" dialog asks this question:

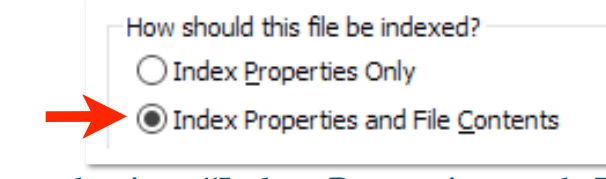

**By selecting "Index Properties and File Contents," I let Windows find "NASA" not only in the file names but actually inside the files where this word or phrase occurs.**

3 *e-Tips* Newsletter

## New Webinar Suite: Eclipse Efficiency and Accuracy

Given the stress of just doing our jobs and delivering transcripts on time, it's easy to rely on old habits instead of learning new ways to become more productive. That's why Michael Starkman and Keith Vincent will offer a two-part webinar on Efficiency and Accuracy.

On **Wednesday, June 14th, Michael will focus on Efficiency,** specifically the PDF and Delivery functions as of Eclipse 7.

On **Tuesday, June 27th, Keith will focus on Accuracy**, in particular how to use Eclipse dictionary syntax and filtering tools to achieve better translation and, thus, reduce the time required for editing.

This four-hour webinar suite offers .4 NCRA CEU. **For information and registration, visit EclipseWebinars.com.**

## Total Eclipse Workshop in San Diego

On June 24, Keith Vincent and Wil Wilcox will offer a six-hour workshop in the San Diego area to introduce Total Eclipse 8.

The workshop will highlight significant features that were introduced in Versions 5, 6, and 7 of Total Eclipse, as well as new features in Eclipse 8. The goal is to promote better translation and more efficient editing.

The workshop will take place at the Holiday Inn La Mesa in the San Diego area. The class runs from 9:00 to 12:00 and then 1:30 to 4:30. The program can qualify as a source of continuing education units.

**This workshop is set up as a small-group event (less than 30 participants) to make sure that no one gets lost in a crowd. If you're interested in attending, it's important to register without delay. For more info, visit KVincent.com.**

## Personal Dictionary Grooming by Keith Vincent

Even excellent reporters can be handicapped by poor dictionary entries. That's what I've seen in almost 25 years as an Eclipse user and trainer.

Number-related entries spring to mind, of course. However, entries that relate to punctuation, quotations, and paragraphing are often missing or poorly defined. That leads to sub-optimal translation and also means you waste time editing things that would not have been a problem if you had the right dictionary entry.

If you'd like to send me a copy of your main dictionary along with a sample job (an .NOT file) that I can translate and retranslate, I'll spend several hours fine-tuning your dictionary to give better results.

If you're interested, just contact me. My e-mail address is 4kvincent@gmail.com. The fee for this service is \$250, but I'm confident you'll find it will be well worth the investment for better results.

Disclaimer<br>The information contained in this document represents the current views of Keith Vincent and Wil Wilcox and those who submit articles on the issues discussed as of the date of publication. Market conditions change and, thus, after the date of publication, e-Power Video Tutorials cannot guarantee the accuracy of any information herein.

We regret that we cannot answer individual questions nor can we consult on problems or purchasing decisions.

Information in this document is provided "as is," without warranty of any kind, expressed or implied, including but not limited to implied warranties of merchantability, fitness for a particular purpose, and freedom from infringement.

The user/reader assumes the entire risk as to the accuracy and use of this document. This document may not be redistributed without permission. All trademarks acknowledged. Copyright, e-Power Video Tutorials, 2017.